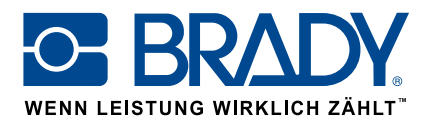

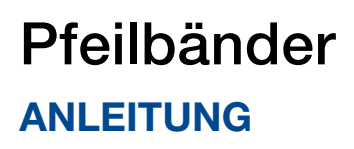

**www.makroident.de**

# App "Pfeilbänder"

Mit der App "Pfeilbänder" von Brady kann ein Pfeilband in nur zwei Schritten gestaltet werden!

### Download

Die App "Pfeilbänder" kann im **Fermann von Brady Workstation heruntergeladen werden.** 

Laden Sie die App-Plattform "Brady Workstation" herunter und installieren Sie sie auf Ihrem Computer, um die verschiedenen Apps kennenzulernen, die im Brady App Store zur Erstellung von professionellen Schildern und Etiketten zur Verfügung stehen.

Bildschirm B:

zu überprüfen.

4. Wählen Sie "Drucken" aus.

ethan Danger

## Ein Pfeilband in zwei Schritten gestalten

Öffnen Sie die App "Pfeilbänder" in Brady Workstation.

#### Bildschirm A:

- 1.Wählen Sie Ihren Drucker aus.
- 2.Wählen Sie den gewünschten Standard aus.
- 3.Wählen Sie die Bandbreite aus, und stellen Sie den Rohrdurchmesser oder die Bandlänge ein.
- 4. Wählen Sie "Erstellen" aus.

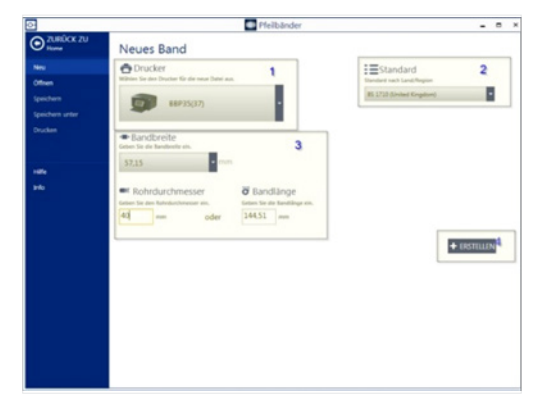

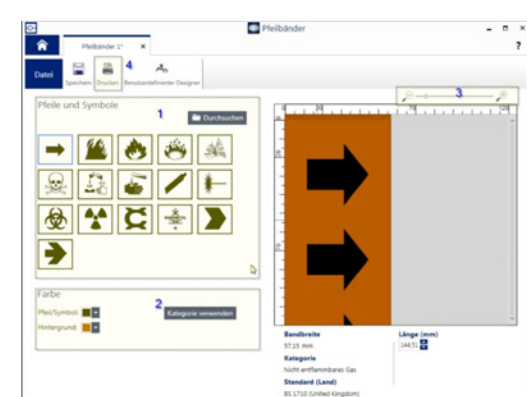

1.Wählen Sie den gewünschten Pfeil oder das gewünschte Symbol aus. 2.Legen Sie die Farbe fest, indem Sie die Farbe für Pfeil/Symbol und für den Hintergrund auswählen, oder wählen Sie "Kategorie verwenden" aus, um die vordefinierten Farben für die jeweilige Kategorie zu verwenden. 3.Sie können die Ansicht vergrößern oder verkleinern, um das Ergebnis

# Systemanforderungen

32-Bit-Prozessor (x86) oder 64-Bit-Prozessor (x64) mit einer Geschwindigkeit von mindestens 1 GHz, mindestens 1 GB RAM (2 GB empfohlen), Windows 7, 8 oder 8.1, mindestens 250 MB Festplattenkapazität sowie 15 MB für jede installierte App.

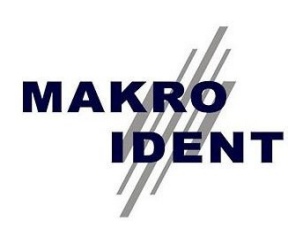

MAKRO IDENT e.K. Brady-Distributor für Kennzeichnung & Arbeitssicherheit Bussardstrasse 24 D-82008 Unterhaching

TEL. 089-615658-28 - FAX 089-615658-25 WEB: www.makroident.de

EUR-M-874-GE 07/02/2017